**Инструкция пользователя Личного кабинета респондента для подачи отчетности по форме № 4-НТ (перечень)**

# **СОДЕРЖАНИЕ**

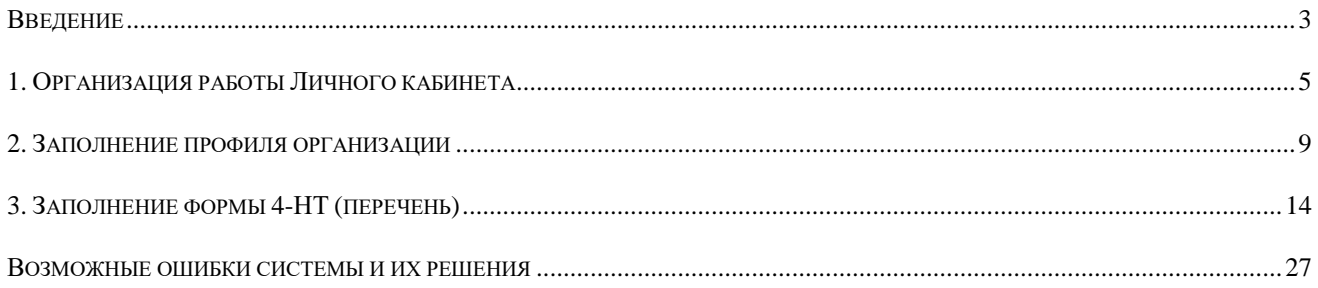

## **Введение**

<span id="page-2-0"></span>Система предоставления отчетов по форме федерального статистического наблюдения № 4-НТ (перечень) "Сведения об использовании объектов интеллектуальной собственности" (далее - Форма) в электронном виде создана в интересах респондентов – отчитывающихся предприятий (организаций).

Респондентами являются юридические лица (кроме субъектов малого предпринимательства), являющиеся обладателями исключительного права на изобретение, полезную модель, промышленный образец, селекционное достижение, программу для электронных вычислительных машин, базу данных, топологию интегральной микросхемы и/или секреты производства (ноу-хау), а также юридические лица, заключившие договор о распоряжении исключительным правом на изобретения, полезные модели, промышленные образцы, селекционные достижения, зарегистрированные программы для электронных вычислительных машин, базы данных, топологии интегральной микросхемы и/или секреты производства (ноу-хау) в качестве принимающей стороны.

При наличии у юридического лица обособленных подразделений Форма заполняется юридическим лицом как по каждому обособленному подразделению, так и по юридическому лицу без этих обособленных подразделений.

Основанием для заполнения отчета по Форме являются данные первичного учета по интеллектуальной собственности (журнал регистрации заявок на изобретения, полезные модели и промышленные образцы, журнал регистрации использованных изобретений, полезных моделей, промышленных образцов, график подготовки, разработки и проверки изобретений, полезных моделей, акт об использовании промышленного образца и прочее).

В Форму включаются данные об использовании в отчетном году объектов интеллектуальной собственности в течение всего срока действия охранных документов (патент, свидетельство о регистрации), а также в случае, если получено решение о выдаче охранного документа, но ему еще не присвоен номер.

Форма федерального статистического наблюдения №4-НТ (перечень) "Сведения об использовании объектов интеллектуальной собственности" и Указания по её заполнению утверждены по согласованию с Роспатентом [приказом Федеральной службы государственной статистики от](https://www.fips.ru/documents/npa-rf/pr-rosstat-271.pdf)  [08.06.2023](https://www.fips.ru/documents/npa-rf/pr-rosstat-271.pdf) г. № 271.

[Форма](consultantplus://offline/ref=17D78A5F2088418444E2E9A84068020EFE452DC5E9A6D5454108D5D781A6C23873FF31BC41769A3Dt0mDO) предоставляется в Федеральную службу по интеллектуальной собственности не позднее 15 февраля года, следующего за отчетным.

С 2020 года предоставление сведений по Форме происходит через Личный кабинет респондента по Форме № 4-НТ (перечень) (далее – Личный кабинет).

Вход в Систему реализован на портале Федерального государственного бюджетного учреждения «Федеральный институт промышленной собственности» в сети Интернет (www.fips.ru).

3

Форма заполняется должностным лицом, уполномоченным предоставлять данные от имени юридического лица.

При заполнении Формы должна быть обеспечена полнота заполнения и достоверность содержащихся в ней сведений.

Согласно пункту 6 [Положения об условиях предоставления в обязательном порядке](https://www1.fips.ru/documents/npa-rf/postanovleniya-pravitelstva-rf/postanovlenie-pravitelstva-rf-ot-18-avgusta-2008-g-620.php) первичных [статистических данных и административных данных субъектам официального статистического учета](https://www1.fips.ru/documents/npa-rf/postanovleniya-pravitelstva-rf/postanovlenie-pravitelstva-rf-ot-18-avgusta-2008-g-620.php)  [\(утв. Постановлением Правительства РФ от 18 августа 2008 г. № 620, с изм. и доп. от 27 декабря 2012](https://www1.fips.ru/documents/npa-rf/postanovleniya-pravitelstva-rf/postanovlenie-pravitelstva-rf-ot-18-avgusta-2008-g-620.php)  [г.\)](https://www1.fips.ru/documents/npa-rf/postanovleniya-pravitelstva-rf/postanovlenie-pravitelstva-rf-ot-18-avgusta-2008-g-620.php) предоставлением недостоверных первичных статистических данных считается их отражение в формах федерального статистического наблюдения с нарушением указаний по их заполнению, арифметическими или логическими ошибками.

За нарушение порядка представления статистической информации предусмотрена ответственность респондентов на основании [статьи 3 Закона РФ от 13 мая 1992 г. №2761-1 "Об](https://www1.fips.ru/documents/npa-rf/federalnye-zakony/zakon-rf-ot-13-maya-1992-g-2761-1.php)  [ответственности за нарушение порядка представления государственной статистической отчетности" \(с](https://www1.fips.ru/documents/npa-rf/federalnye-zakony/zakon-rf-ot-13-maya-1992-g-2761-1.php)  [изм. от 30 декабря 2001 г.\)](https://www1.fips.ru/documents/npa-rf/federalnye-zakony/zakon-rf-ot-13-maya-1992-g-2761-1.php) и [статьи 13.19 Кодекса Российской Федерации об административных](https://www1.fips.ru/documents/npa-rf/kodeksy/kodeks_adm_prav.pdf)  [правонарушениях от 30 декабря 2001 г. №195-ФЗ](https://www1.fips.ru/documents/npa-rf/kodeksy/kodeks_adm_prav.pdf) (действующая редакция).

# **1. Организация работы Личного кабинета**

<span id="page-4-0"></span>После авторизации в Личном кабинете по умолчанию открывается страница «Профиль» (см. Рисунок 1.1).

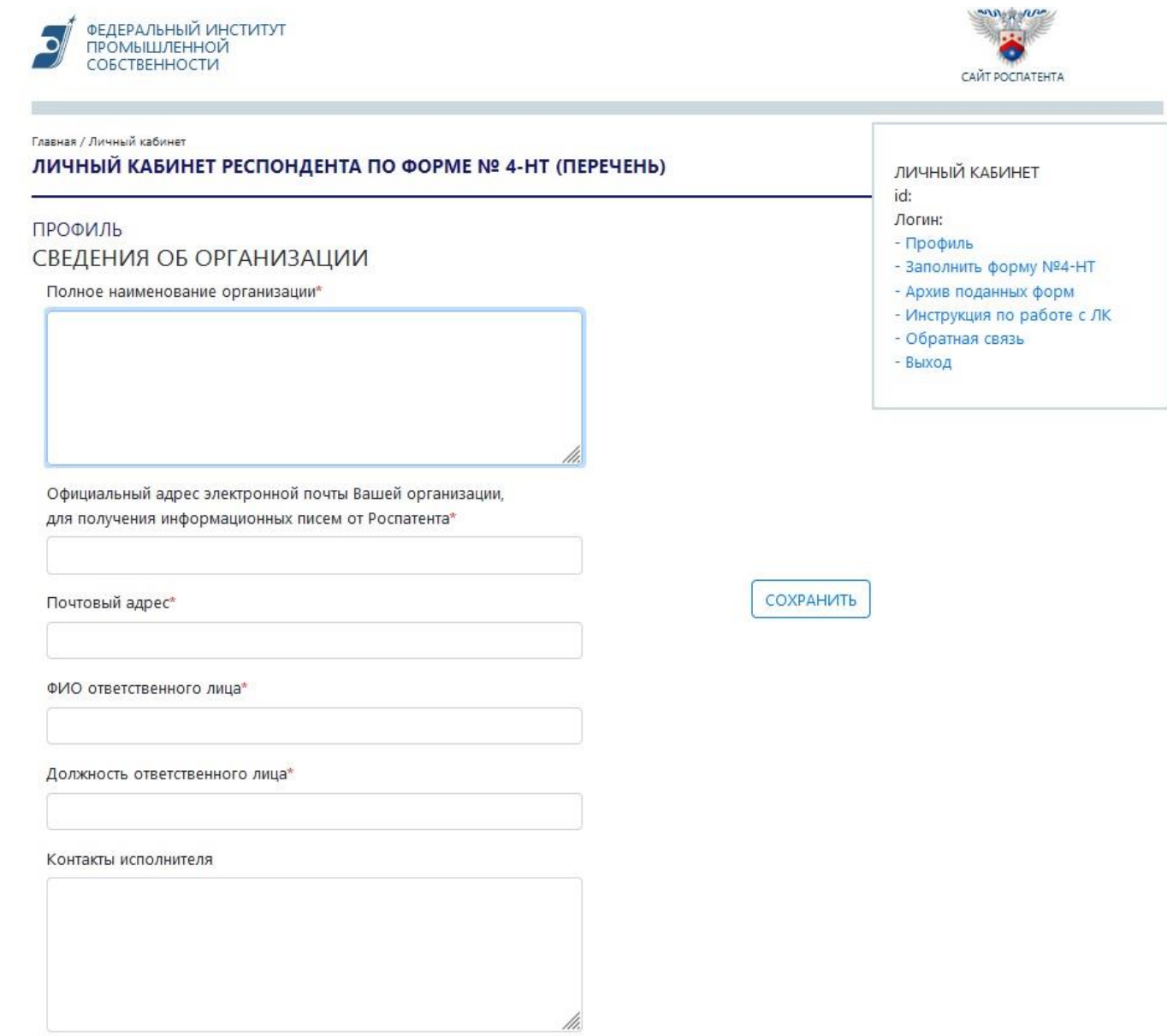

### РЕКВИЗИТЫ ОРГАНИЗАЦИИ

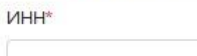

KN<sub>\*</sub>

ОКПО\*

OFPH<sup>\*</sup>

ОКВЭД 2 (основной)\*

OKATO\*

#### ОКОПФ\*

ОКФС\*

ОКОГУ\*

#### **КОНТАКТНЫЕ ДАННЫЕ**

Контактный телефон\*

E-mail для восстановления доступа\*

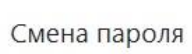

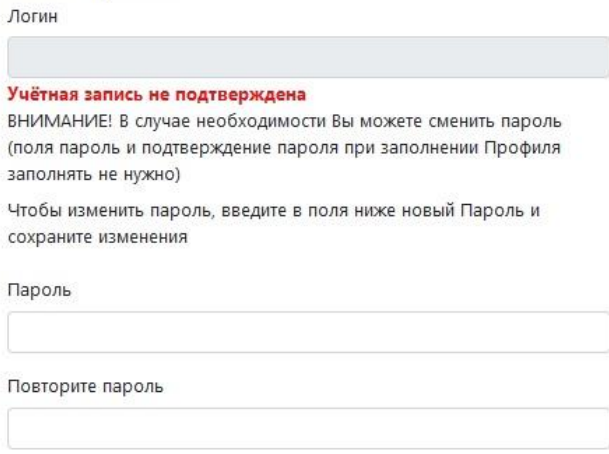

Рисунок 1.1. Главная страница Личного кабинета «Профиль»

С правилами заполнения Профиля можно ознакомиться в разделе 2 Инструкции.

Наверху справа на панели страницы Личного кабинета размещены пункты меню (см. Рисунок 1.2).

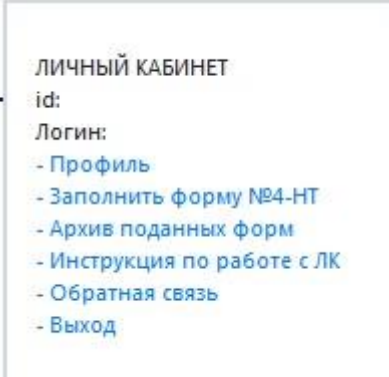

Рисунок 1.2. Меню Личного кабинета

Кнопка «Заполнить форму №4-НТ» переводит в окно заполнения сведений об использовании объектов интеллектуальной собственности (см. Рисунок 1.3).

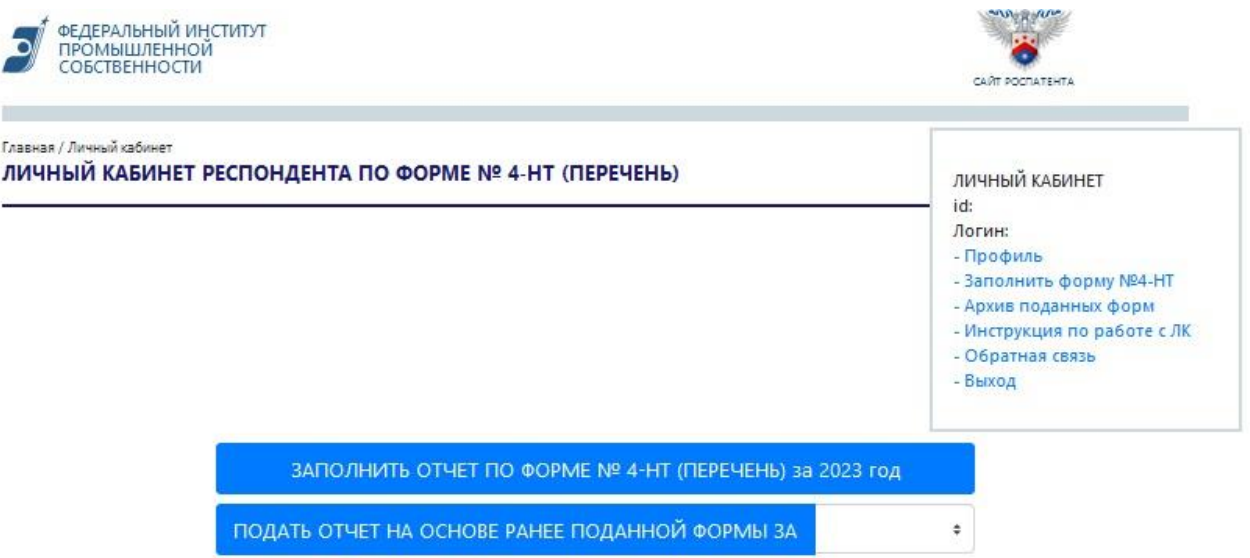

Рисунок 1.3. Страница «Заполнить форму №4-НТ»

На странице «Заполнить форму №4-НТ» реализованы следующие возможности:

заполнение новой Формы за отчетный год;

 заполнение новой формы на основе предыдущей (прошлогодней) версии Формы (будет доступно в следующем отчетном году, когда появится архив поданных форм);

отправка заполненной Формы.

С правилами заполнения Формы №4-НТ (перечень) можно ознакомиться в разделе 3 Инструкции.

После заполнения и отправки Формы появятся сведения на странице «Архив поданных форм» (см. Рисунок 1.4).

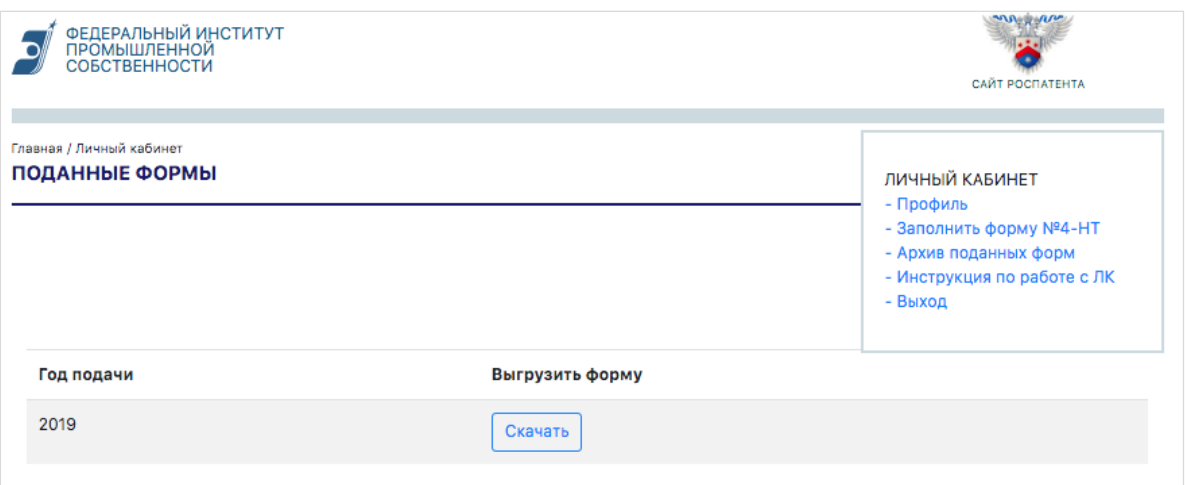

Рисунок 1.4. Страница «Архив поданных форм»

Нажатие кнопки «Профиль» вернет к странице заполнения сведений об организации (см. Рисунок 1.1).

«Выход» позволит выйти из Личного кабинета.

## **2. Заполнение профиля организации**

<span id="page-8-0"></span>Заполнение раздела «Профиль» является обязательным до подачи отчетности по форме № 4-НТ (перечень). В противном случае отчетность не будет принята.

Поля данного раздела заполняются сведениями отчитывающейся организации (см. Рисунок 2.1).

Необходимо обратить внимание на правильность заполнения профиля, так как эти сведения автоматически заполнят 1-ую страницу формы федерального статистического наблюдения № 4-НТ (перечень).

Все поля, отмеченные красной звездочкой (\*), являются обязательными для заполнения.

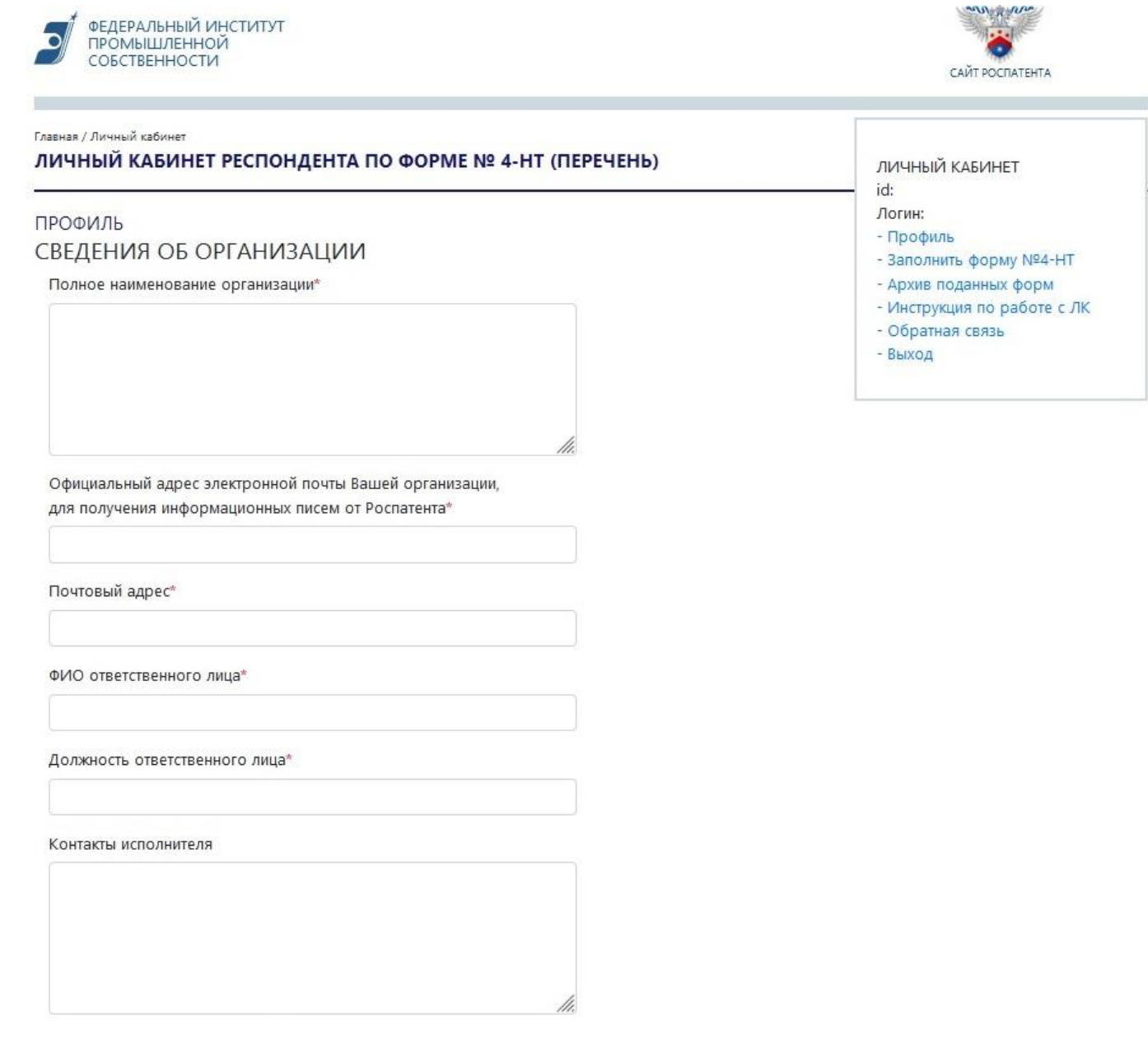

## РЕКВИЗИТЫ ОРГАНИЗАЦИИ

Пароль

Повторите пароль

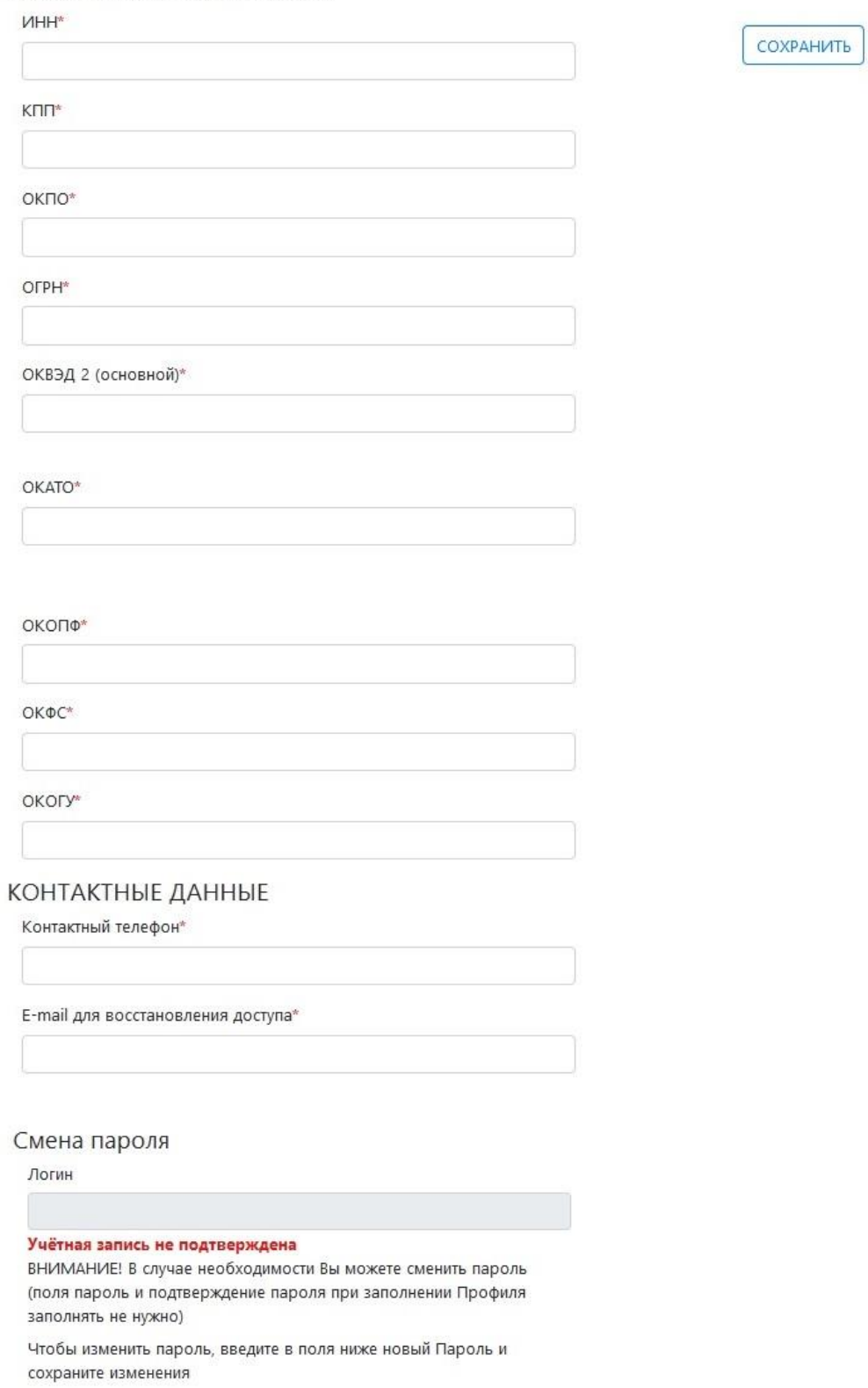

Рисунок 2.1. Страница заполнения профиля организации

В разделе «СВЕДЕНИЯ ОБ ОРГАНИЗАЦИИ» указывается **полное наименование отчитывающейся организации** в соответствии с учредительными документами, зарегистрированными в установленном порядке.

В случае, если форма заполняется от имени организации, являющейся обособленным подразделением юридического лица, то указываются наименования обособленного подразделения и юридического лица, к которому оно относится.

В строке «**Официальный адрес электронной почты организации**» указывается официальный электронный адрес для последующей информационной рассылки от Роспатента.

В строке «**Почтовый адрес**» указывается наименование субъекта Российской Федерации, юридический адрес с почтовым индексом; если фактический адрес не совпадает с юридическим, то указывается фактическое местонахождение респондента (почтовый адрес). Для обособленных подразделений, не имеющих юридического адреса, указывается почтовый адрес с почтовым индексом.

В ячейках **«ФИО ответственного лица»** и «**Должность ответственного лица**» заполняются сведения о сотруднике, ответственном за подготовку отчёта по форме № 4-НТ (перечень).

В разделе «РЕКВИЗИТЫ ОРГАНИЗАЦИИ» заполняются следующие поля на основании Уведомления о присвоении кода ОКПО (идентификационного номера), размещенного на интернетсайте Росстата по адресу:<http://websbor.gks.ru/online/#!/gs/statistic-codes>

**ИНН** – идентификационный номер налогоплательщика для территориально обособленного подразделения юридического лица.

Данное поле должно содержать *десятизначный* цифровой код и должно заполняться головной организацией. Данные по ИНН можно посмотреть в документе «Свидетельство о государственной регистрации юридического лица».

**ИНН головной организации (для филиала)** – идентификационный номер для головного подразделения юридического лица.

Данное поле должно содержать *десятизначный* цифровой код и заполняется филиалом.

В качестве головного подразделения юридического лица выступает обособленное подразделение, где находится администрация предприятия или местонахождение которого соответствует зарегистрированному юридическому адресу.

Данные по ИНН можно посмотреть в документе «Свидетельство о государственной регистрации юридического лица».

**КПП** – Код Причины Постановки на учет — это дополнительный код, который присваивается каждому юридическому лицу вместе с ИНН.

11

Данное поле должно содержать *девятизначный* цифровой код и должно заполняться головной организацией и филиалом.

Данные по КПП можно посмотреть в документе «Свидетельство о государственной регистрации юридического лица».

**ОКПО** – код по Общероссийскому классификатору предприятий и организаций (ОКПО) – для юридического лица, не имеющего территориально обособленных подразделений.

Данное поле должно содержать *8-значный или 14-значный* цифровой код для головной организации и *14-значный* цифровой код для филиала. По ИНН можно узнать информацию об ОКПО через сервис <https://websbor.gks.ru/webstat/#!/gs/statistic-codes> . Ссылка на справочник ОКПО: https://classinform.ru/okpo.html

**ОГРН** – код Основного государственного регистрационного номера (ОГРН).

Данное поле должно содержать *тринадцатизначный* цифровой код и заполняется головной организацией и филиалом. По ИНН можно узнать информацию об ОГРН через сервис [https://websbor.gks.ru/webstat/#!/gs/statistic-codes.](https://websbor.gks.ru/webstat/#!/gs/statistic-codes)

**ОКВЭД 2 (основной)** – основной код Общероссийского классификатора вида экономической деятельности (ОКВЭД2 ОК 029-2014 (КДЕС Ред. 2).

Данное поле должно содержать код деятельности организации, иметь вид «00.00.00», «00.00.0», «00.00» или «00.0» и заполняется головной организацией и филиалом.

Данные по ОКВЭД 2 можно посмотреть в документе «Выписка из ЕГРЮЛ» в блоке «Сведения о видах экономической деятельности».

Ссылка на справочник ОКВЭД 2 – <https://classinform.ru/okved2.html>

**OKATO** – код Общероссийского классификатора объектов административно-территориального деления.

Данное поле должно содержать цифровой код *до 11 (одиннадцати)* знаков.

По ИНН можно узнать информацию об ОКАТО через сервис <https://websbor.gks.ru/webstat/#!/gs/statistic-codes> .

Ссылка на справочник ОКАТО – https://classinform.ru/okato.html

**ОКОПФ** – код Общероссийского классификатора организационно-правовых форм.

Данное поле должно содержать *пятизначный* цифровой код и заполняется головной организацией и филиалом. По ИНН можно узнать информацию об ОКОПФ через сервис <https://websbor.gks.ru/webstat/#!/gs/statistic-codes> . Ссылка на справочник ОКОПФ <https://classinform.ru/okopf.html>

**OКФС** – код Общероссийского классификатора форм собственности.

Данное поле должно содержать *двузначный* цифровой код и заполняется головной организацией и филиалом. По ИНН можно узнать информацию об ОКФС через сервис <https://websbor.gks.ru/webstat/#!/gs/statistic-codes> .

Ссылка на справочник ОКФС – https://classinform.ru/classifikatory/okfs.html

**ОКОГУ** – код Общероссийского классификатора органов исполнительной власти и управления. Данное поле должно содержать *семизначный* цифровой код и заполняется головной организацией и филиалом. По ИНН можно узнать информацию об ОКОГУ через сервис <https://websbor.gks.ru/webstat/#!/gs/statistic-codes> .

Ссылка на справочник ОКОГУ – <https://classinform.ru/okogu.html>

## В разделе «КОНТАКТНЫЕ ДАННЫЕ» заполняют **Контактный телефон.**

При этом необходимо указать основной и резервный телефоны для связи с ответственным исполнителем.

Строка **E-mail** заполняется автоматически сведениями из регистрационной формы Личного кабинета.

В случае необходимости есть возможность сменить текущий пароль.

Для этого в блоке «СМЕНА ПАРОЛЯ» (в нижней части страницы) необходимо ввести новый пароль в поля «Пароль» и «Повторите пароль».

Если все атрибуты были заполнены корректно, нажмите на кнопку «СОХРАНИТЬ».

## **3. Заполнение формы 4-НТ (перечень)**

<span id="page-13-0"></span>Основанием для заполнения отчета по Форме являются данные первичного учета по интеллектуальной собственности (журнал регистрации заявок на изобретения, полезные модели и промышленные образцы, журнал регистрации использованных изобретений, полезных моделей, промышленных образцов, график подготовки, разработки и проверки изобретений, полезных моделей, акт об использовании промышленного образца и прочее).

В Форму включаются данные об использовании в отчетном году объектов интеллектуальной собственности в течение всего срока действия охранных документов (патент, свидетельство о регистрации), а также в случае, если получено решение о выдаче охранного документа, но ему еще не присвоен номер.

В Форму не включаются данные о товарных знаках, знаках обслуживания, наименованиях мест происхождения товаров, географических указаниях и рационализаторских предложениях. В случае одновременного включения в отчет различных видов объектов интеллектуальной собственности, данные по каждому виду (ИЗ, ПМ, ПО, БД, ПР, ТП, СД, СП) отражаются отдельными строками.

Для перехода к заполнению Формы за отчётный год (2023) нажмите на пункт меню «Заполнить форму №4-НТ» в правом верхнем углу экрана. После этого, нажав на кнопку «Заполнить отчётность по Форме № 4-НТ за 2023 год», перейдите к заполнению.

### ШАГ 1 ИЗ 6

Эта страница заполняется автоматически данными из Профиля организации (см. Рисунок 3.1).

## Обратите внимание, что **при незаполненных данных на вкладке ПРОФИЛЬ не будет корректно сформирован шаблон формы № 4-НТ (перечень)**.

Если обнаружены неточности в реквизитах организации, то следует вернуться в Профиль, выбрав пункт меню «Профиль», скорректировать неверно введенные данные и нажать на кнопку «Сохранить». Только потом можно переходить к подаче отчетности по форме № 4-НТ (перечень), вернувшись в раздел меню «Заполнить форму №4-НТ».

После сверки реквизитов организации нажмите «ДАЛЕЕ».

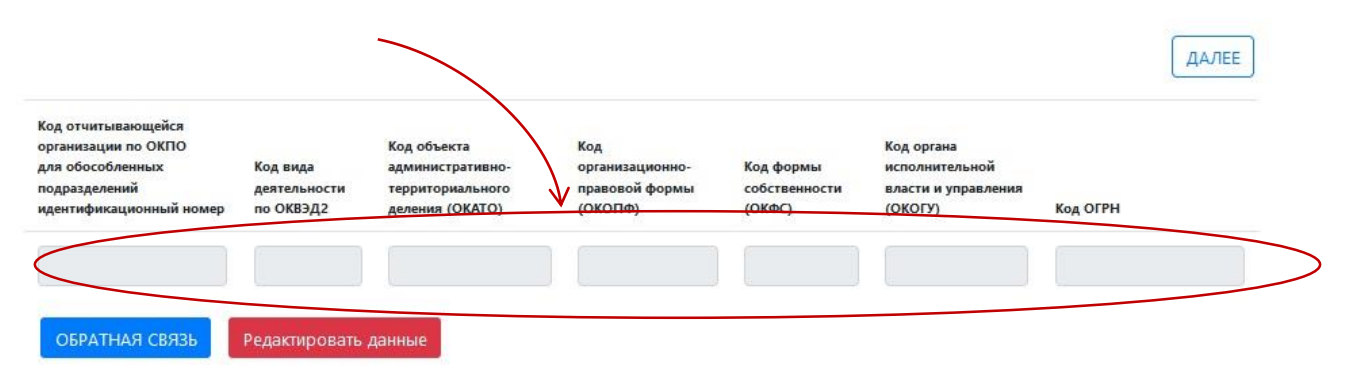

#### Заполняется автоматически данными из Профиля

## Рисунок 3.1. Страница заполнения данных об использовании интеллектуальной собственности в отчетном году. ШАГ 1 ИЗ 6

## ШАГ 2 ИЗ 6

На этой странице заполняется Таблица 1.1 «Использование интеллектуальной собственности в хозяйственном обороте» Раздела I. «Использование интеллектуальной собственности в отчетном году» формы № 4-НТ (перечень).

**В случае отсутствия использования** объектов интеллектуальной собственности в отчётном году, нажмите кнопку «**Не было использовано ОИС в отчётном году**», а затем нажмите кнопку «Далее» для перехода в следующий раздел (см. Рисунок 3.2).

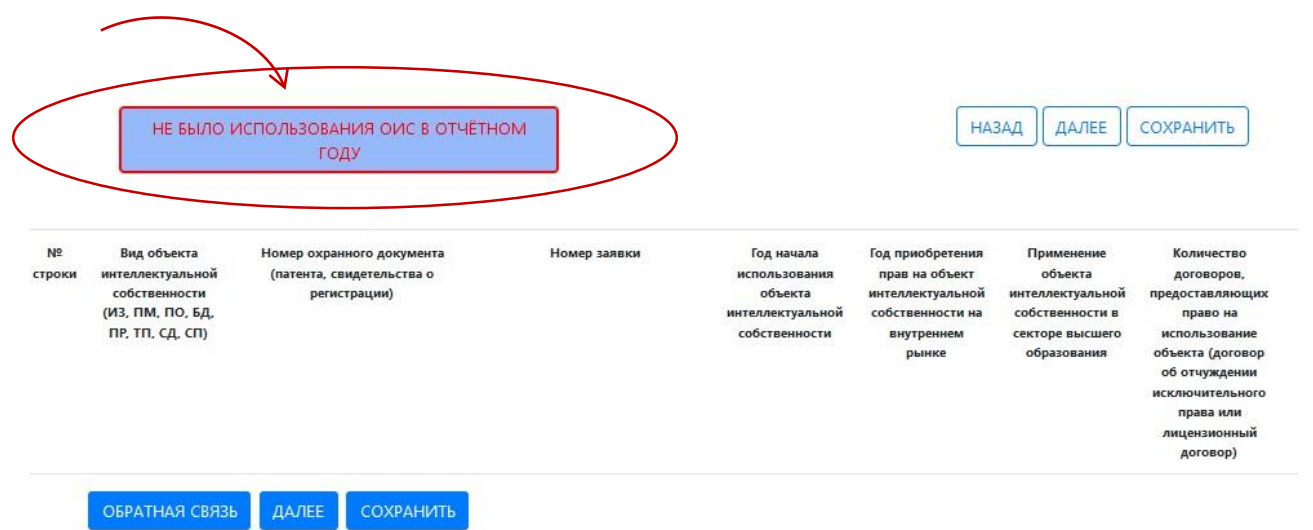

Рисунок 3.2. Страница заполнения данных об использовании интеллектуальной собственности в отчетном году. ШАГ 2 ИЗ 6

Кнопка «**Не было использовано ОИС в отчётном году**» имеет два состояния:

– в исходном (белом цвете) можно добавлять строки с информацией об объектах интеллектуальной собственности;

– в активный (синий цвет) её необходимо перевести, если не было использования. Тогда строки с информацией об объектах не будут добавляться на экран, а уже добавленные становятся неактивными и не учитываются.

В любой момент состояние кнопки можно поменять.

На Шаге 2 из 6 нажмите на кнопку «**Добавить информацию об объекте интеллектуальной собственности**» для добавления сведений об использовании ОИС в отчетном году. Каждую новую ОИС нужно вводить, добавляя новую строку по кнопке «Добавить информацию об объекте интеллектуальной собственности».

В первой ячейке при помощи выпадающего списка выберите необходимый объект. В остальных ячейках укажите соответствующие реквизиты объекта.

Для уточнения сведений по объектам интеллектуальной собственности организации можно воспользоваться Информационно-поисковой системой [https://www1.fips.ru/elektronnye](https://www1.fips.ru/elektronnye-servisy/informatsionno-poiskovaya-sistema/index.php)[servisy/informatsionno-poiskovaya-sistema/index.php](https://www1.fips.ru/elektronnye-servisy/informatsionno-poiskovaya-sistema/index.php) или открытыми реестрами ФИПС <https://www1.fips.ru/registers-web/>

Данные по заполнению полей данного шага можно узнать на сервисе <https://www1.fips.ru/registers-web/> .

В графе «**Вид интеллектуальной собственности**» проставляется условное обозначение объекта интеллектуальной собственности:

ИЗ – изобретение, охраняемое патентом Российской Федерации;

ПМ – полезная модель, охраняемая патентом Российской Федерации;

ПО – промышленный образец, охраняемый патентом Российской Федерации;

БД – база данных, зарегистрированная в Роспатенте;

ПР – программа для ЭВМ, зарегистрированная в Роспатенте;

ТП – топология интегральной микросхемы, зарегистрированная в Роспатенте;

СД – селекционное достижение, охраняемое патентом Российской Федерации;

СП – секрет производства (ноу-хау), охраняемый в Российской Федерации.

В соответствующей строке указывается **номер охранного документа** (патента на изобретение, полезную модель, промышленный образец, селекционное достижение; свидетельства о государственной регистрации базы данных, программы для ЭВМ, топологии интегральной микросхемы); **если номер охранного документа еще не присвоен**, но получено решение о его выдаче, то в графе «Номер охранного документа» указывается «нет», а в графе «Номер заявки» приводится только номер заявки.

Поле «**Номер охранного документа»** должно содержать *от 4 до 10 цифр*.

**При учете секретов производства** (ноу-хау) в графе «Номер охранного документа» проставляется его инвентарный номер (номер приказа по организации).

В графе «**Номер заявки**» при наличии патента на изобретение, полезную модель, промышленный образец, селекционное достижение, свидетельства на государственную регистрацию базы данных, программы для ЭВМ, топологию интегральной микросхемы в соответствующей строке проставляется номер поданной заявки.

**При учете секретов производства** (ноу-хау) в графе проставляется дата соответствующего приказа по организации.

Поле «**Номер заявки**» должно содержать *от 5 до 10 цифр* и являться обязательным для заполнения.

Поле «**Год начала использования интеллектуальной собственности»** должно содержать год *в формате ГГГГ* и являться обязательным для заполнения.

Поле «**Год приобретения прав на интеллектуальную собственность на внутреннем рынке»** должно содержать год *в формате ГГГГ*. Если организация не приобретала права на объекты интеллектуальной собственности у третьих лиц, то это поле не заполняется.

В поле «**Применение объекта в секторе высшего образования**» указывается данные о применении объектов интеллектуальной собственности в образовательном секторе, в том числе о внедрении объектов патентного права в учебном процессе, в технологических мастерских, на испытательных стендах, в различных лабораториях и кафедрах, а также в указанной графе отражаются данные об использовании программ для ЭВМ, баз данных и топологий интегральных микросхем в подразделениях вузов (университетов), обеспечивающих или обслуживающих учебный процесс.

В поле «**Применение объекта в секторе высшего образования**» выбираются со следующие варианты действий с объектами:

– нет;

– внедрен;

**.** 

– использован в учебном/сервисном подразделении.

При этом под **внедрением** следует понимать цикл работ с запатентованным техническим решением, включая его экспериментальную проверку, изготовление опытного образца и подготовку серийного производства продукции. Под **использованием** понимается реализация запатентованного технического решения в промышленном производстве, то есть массовое производство продукции, серийное изготовление устройства, масштабная промышленная реализация технологического процесса (способа) или вещества<sup>1</sup>.

Из-за специфики деятельности образовательных учреждений классического использования в вузах (университетах) в производстве нет, а имеет место так называемое **«сервисное» использование**, то есть использование специализированных программ для ЭВМ, баз данных, топологий интегральных микросхем в учебном процессе (на кафедрах и в лабораториях) и/или в административных и сервисных подразделениях, таких как бухгалтерия, отдел кадров, АХО, деканаты и прочие. В этом случае графы (см. Рисунок 3.3) заполняются по общим правилам, то есть аналогично использованию объектов интеллектуальной собственности в промышленном секторе.

<sup>1</sup> Если в малых инновационных предприятиях (МИП), созданных при технических вузах (университетах) в соответствии с Федеральным законом от 2 августа 2009 г. № 217-ФЗ, имело место внедрение (в приведенном выше толковании), то для получения объективной картины применения интеллектуальной собственности администрации вузов (университетов) рекомендуется предоставлять консолидированную отчетность по форме, включая соответствующие подразделения университета (вуза) и созданные при нем МИПы.

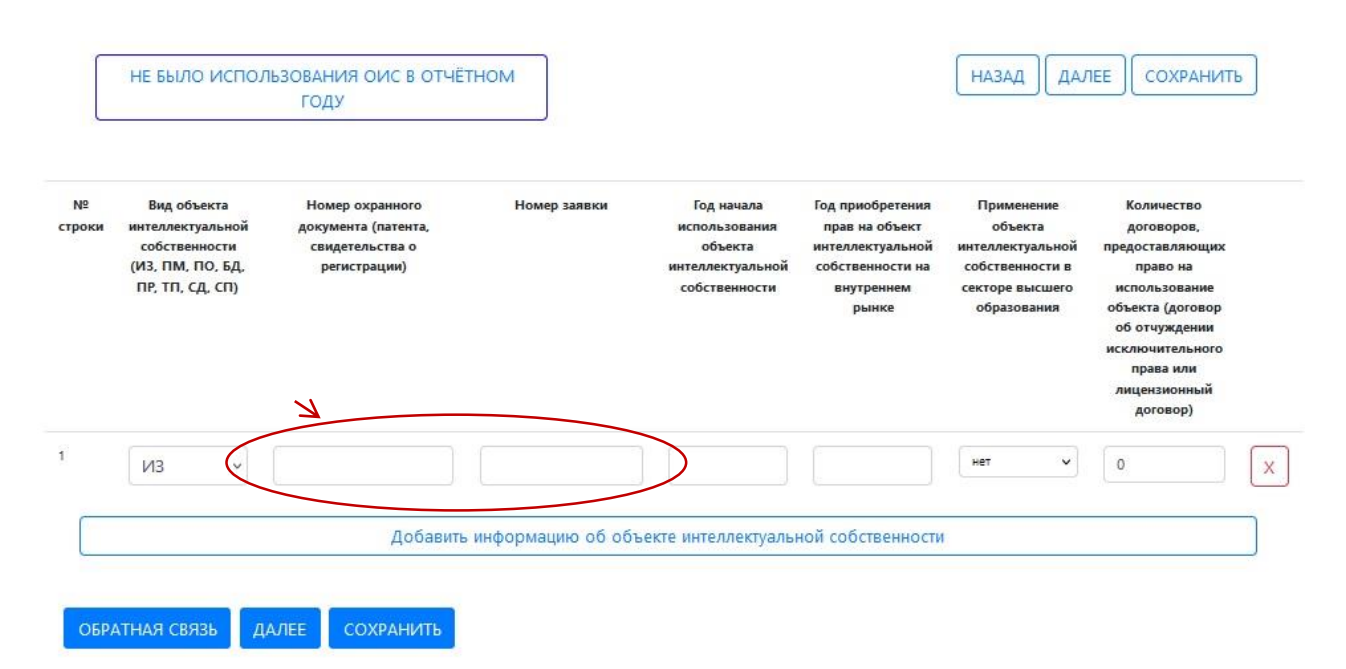

Рисунок 3.3. Страница заполнения данных об использовании интеллектуальной собственности в отчетном году. ШАГ 2 ИЗ 6

В поле «**Количество договоров, предоставляющих право на использование объекта (договор об отчуждении исключительного права или лицензионный договор)**» указывается количество договоров об отчуждении исключительного права и/или лицензионных договоров, предоставляющих право на использование объекта. В случае отсутствия договоров поле не заполняется.

Для перехода к следующему шагу нажмите «ДАЛЕЕ».

В случае необходимости Вы имеете возможность вернуться на эту страницу, воспользовавшись кнопкой «НАЗАД».

## ШАГ 3 ИЗ 6

В данном разделе вносится информация о предоставлении права на использование объектов интеллектуальной собственности.

При указании на прошлом шаге количества договоров, на ШАГЕ 3 появляется кнопка **«Добавить договор»** (см. Рисунок 3.4), после нажатия на которую необходимо указать номер и вид договора на ОИС, права на которые переданы или предоставлены

- на территории Российской Федерации:

1 – по договору об отчуждении

исключительного права,

2 – по лицензионному договору;

- за рубеж:

3 – по договору об отчуждении

исключительного права,

## 4 – по лицензионному договору (см. Рисунок 3.5).

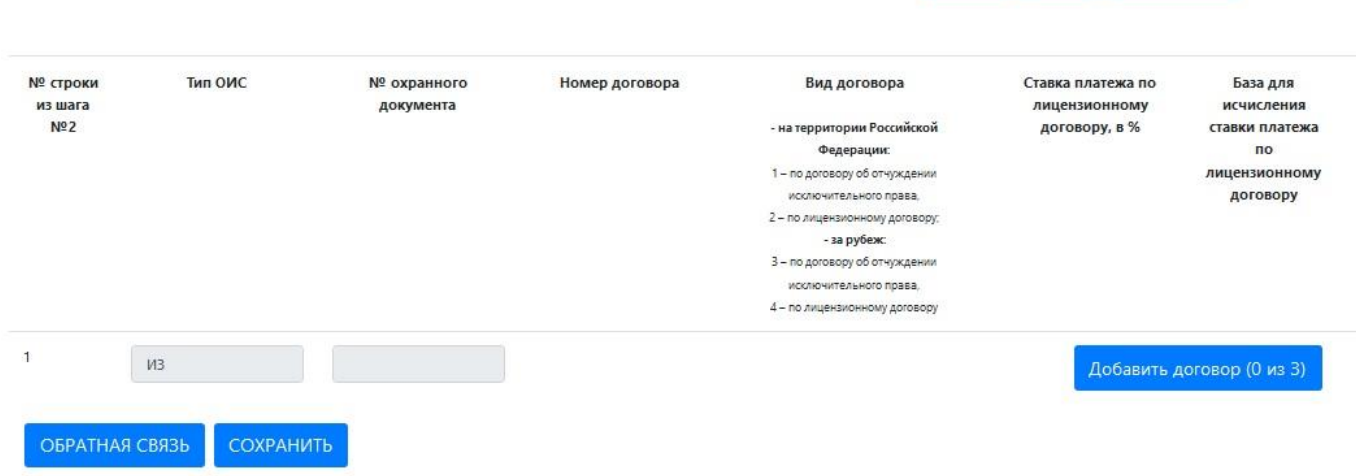

ДАЛЕЕ

**НАЗАД** 

СОХРАНИТЬ

Рисунок 3.4. Страница заполнения данных о предоставлении права на использование объектов интеллектуальной собственности. ШАГ 3 ИЗ 6

Сведения по каждому договору вносятся отдельной строкой.

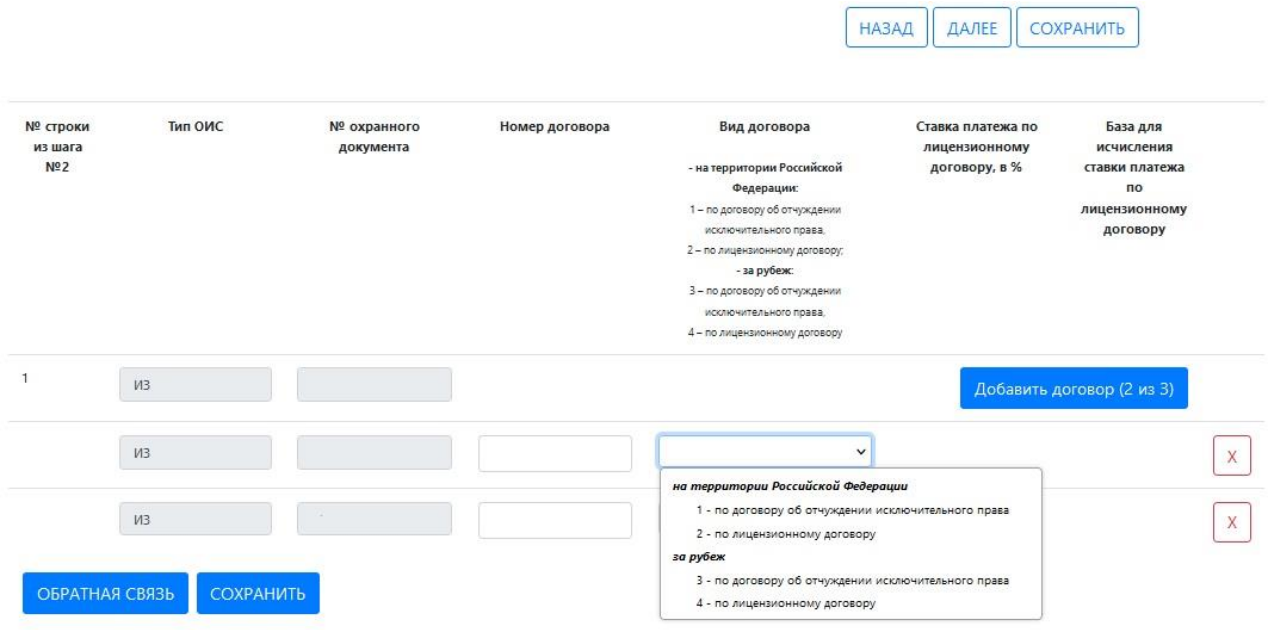

Рисунок 3.5. Страница заполнения данных о предоставлении права на использование объектов интеллектуальной собственности. ШАГ 3 ИЗ 6

В случае выбора лицензионного договора необходимо указать размер ставки платежа по лицензионному договору, в %, и базу для исчисления ставки платежа по лицензионному договору (см. Рисунок 3.6):

1 – выручка, полученная от реализации единицы продукции (работ, услуг), в которой использован объект интеллектуальной собственности;

2 – прибыль, полученная от реализации единицы продукции (работы, услуги), в которой использован объект интеллектуальной собственности;

3 – другое (иная база для исчисления ставки платежа по лицензионному договору).

В случае определения размера лицензионного вознаграждения в виде паушального платежа данные поля не заполняются.

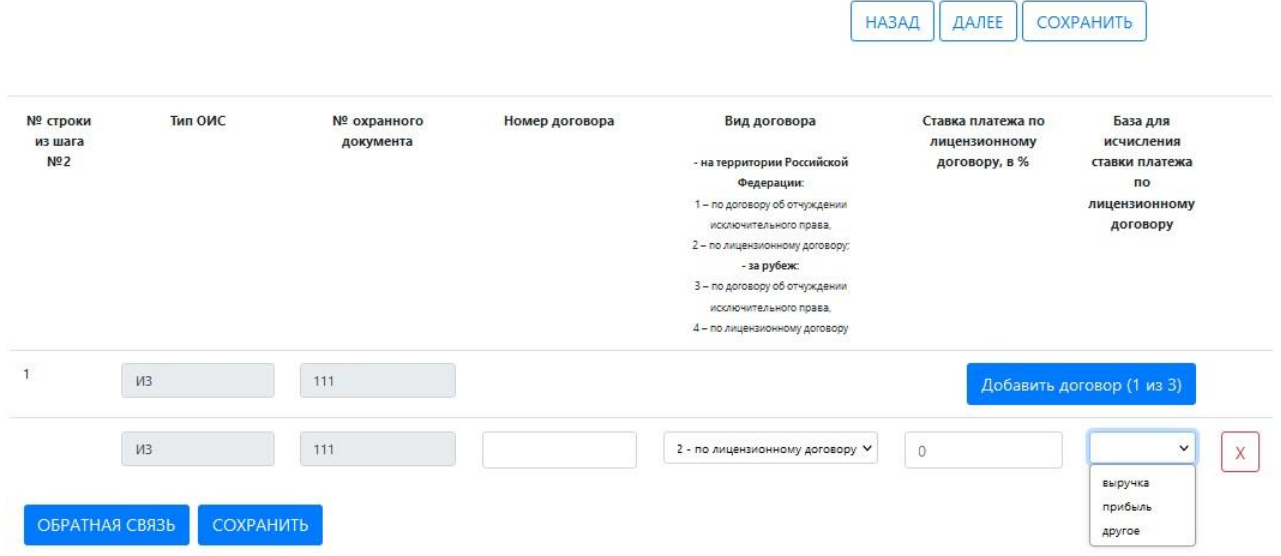

Рисунок 3.6. Страница заполнения данных о предоставлении права на использование объектов интеллектуальной собственности. ШАГ 3 ИЗ 6

## ШАГ 4 ИЗ 6

В данном разделе вносится информация о выплате авторского вознаграждения за создание и использование объектов интеллектуальной собственности в отчётном году (см. Рисунок 3.7). Информация о выплате авторского вознаграждения вносится раздельно по каждому типу объектов. Вознаграждение указывается в тысячах рублей.

Если выплаты авторского вознаграждения в отчётном году не производились, нажмите кнопку «ДАЛЕЕ».

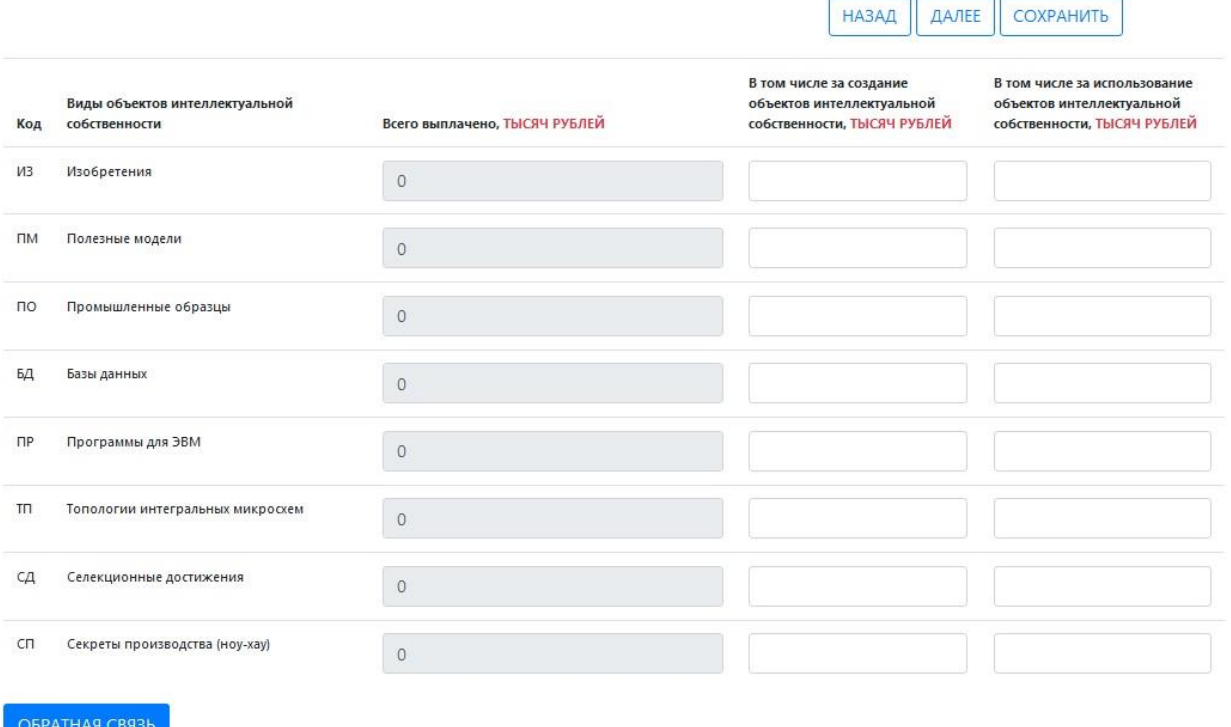

Рисунок 3.7. Страница «Выплата авторского вознаграждения». ШАГ 4 ИЗ 6

Ниже приведены комментарии по заполнению полей Шага 4 из 6:

**«Всего выплачено, тысяч рублей»** – значение поля рассчитывается автоматически, суммируя данные по строке в полях «В том числе за создание объектов интеллектуальной собственности, тысяч рублей» и «В том числе за использование объектов интеллектуальной собственности, тысяч рублей».

**«В том числе за создание объектов интеллектуальной собственности, тысяч рублей»** – данное поле может содержать *до 10 цифр до запятой и 1 цифры после запятой*, без указания тысяч. Например, «65,5» подразумевает 65 тысяч 500 рублей.

**«В том числе за использование объектов интеллектуальной собственности, тысяч рублей»**  – данное поле может содержать *до 10 цифр до запятой и 1 цифры после запятой*, без указания тысяч. Например, «5 550 000» подразумевает 5 миллиардов 550 миллионов рублей.

После внесения имеющихся данных для перехода к следующему разделу нажмите кнопку «ДАЛЕЕ».

### ШАГ 5 ИЗ 6

В данном разделе вносятся финансовые показатели использования объектов интеллектуальной собственности в отчетном году.

По каждому объекту необходимо указать имеющиеся финансовые показатели, связанные с данным объектом, а также, в случае передачи права на использование объекта, указать количество договоров.

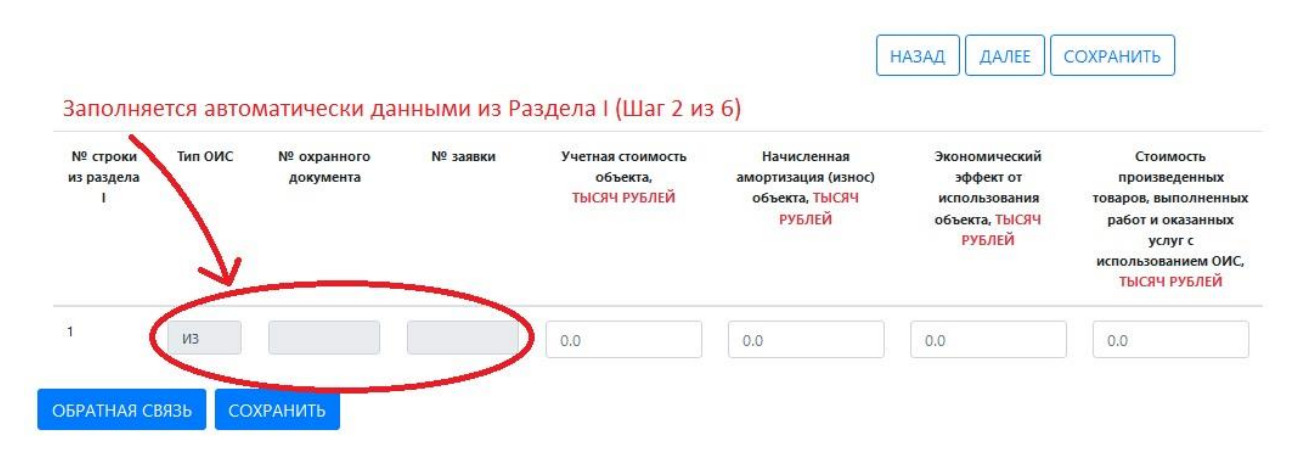

Рисунок 3.8. Страница «Финансовые показатели использования интеллектуальной собственности в отчетном году». ШАГ 4 ИЗ 6

Финансовые показатели *указываются в тысячах рублей*.

В графе **«Учетная стоимость объекта, тысяч рублей»** указывается учетная стоимость объекта, принятого к бухгалтерскому учету. Данное поле может содержать *до 10 цифр до запятой и 1 цифры после запятой, без указания тысяч*. Например, «65,5» подразумевает 65 тысяч 500 рублей. Если данных по учетной стоимости объекта нет, то данное поле не заполняется пользователем, а по умолчанию в поле стоит значение «0,0».

**«Начисленная амортизация (износ) объекта, тысяч рублей»** – данное поле может содержать *до 10 цифр до запятой и 1 цифры после запятой*, *без указания тысяч*. Например, «4500» подразумевает 4 миллиона 500 тысяч рублей. Если данных по амортизации объекта нет, то данное поле не заполняется пользователем, а по умолчанию в поле стоит значение «0,0».

**«Экономический эффект от использования объекта, тысяч рублей»** – данное поле может содержать *до 10 цифр до запятой и 1 цифры после запятой*, *без указания тысяч*. Например, «4500» подразумевает 4 миллиона 500 тысяч рублей. Если данных по амортизации объекта нет, то данное поле не заполняется пользователем, а по умолчанию в поле стоит значение «0,0». Под экономическим эффектом от использования объекта интеллектуальной собственности следует понимать дополнительную валовую прибыль, полученную предприятием в результате использования объекта интеллектуальной собственности.

В графе **«Стоимость произведенных товаров, выполненных работ и оказанных услуг с использованием ОИС, тысяч рублей»** необходимо указать стоимость произведенных товаров, выполненных работ и оказанных услуг с использованием объекта интеллектуальной собственности. Данное поле может содержать *до 10 цифр до запятой и 1 цифры после запятой, без указания тысяч*. Например, «4500» подразумевает 4 миллиона 500 тысяч рублей. Если данных по амортизации объекта нет, то данное поле не заполняется пользователем, а по умолчанию в поле стоит значение «0,0».

В графе **«Количество лицензионных договоров и договоров коммерческой концессии, ед.»** указывается количество лицензионных договоров, предоставляющих право на использование объекта интеллектуальной собственности на внутреннем рынке. Данное поле должно содержать числовое значение, например, 120. Если данных по количеству договоров нет, то данное поле не заполняется, по умолчанию в поле стоит значение «0». Количество вводимых знаков - до 4.

После внесения имеющихся данных для перехода к следующему разделу нажмите кнопку «ДАЛЕЕ».

## ШАГ 6 ИЗ 6

В данном разделе вносятся данные о зарубежном патентовании в отчётном году таких объектов как: изобретения (ИЗ), полезные модели (ПМ), промышленные образцы (ПО) и селекционные достижения (СД).

Если зарубежное патентование по указанным объектам в отчётном году не производилось, нажмите кнопку «Далее».

При помощи кнопки «Добавить информацию об объекте интеллектуальной собственности» добавьте количество строк равное количеству запатентованных за рубежом объектов. В первой ячейке из выпадающего списка выберите нужный тип объекта, далее заполните соответствующие реквизиты.

> ДАЛЕЕ СОХРАНИТЬ **НАЗАД**

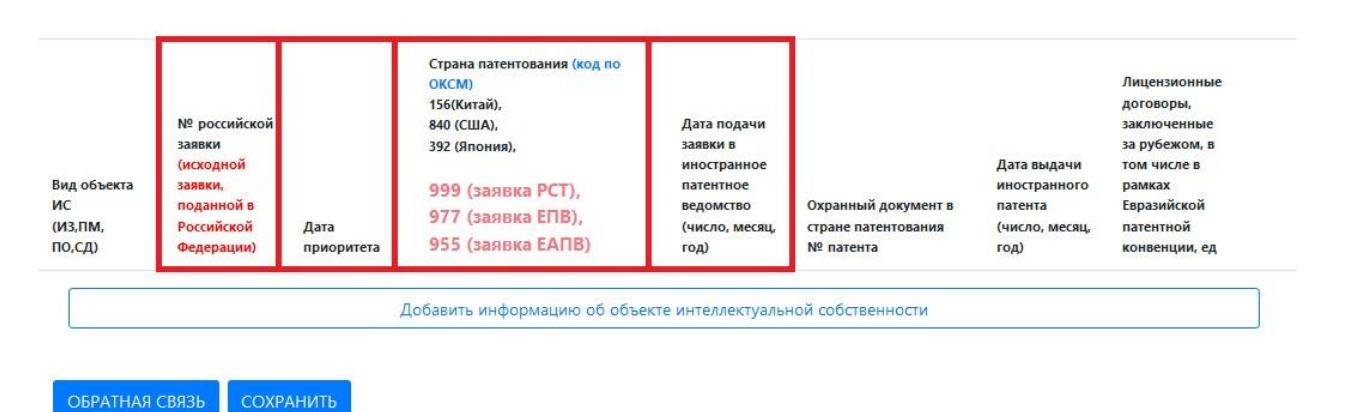

Рисунок 3.9. Страница «Патентование интеллектуальной собственности за рубежом в отчетном году». ШАГ 6 ИЗ 6

### **ВНИМАНИЕ! Поля, выделенные красной рамкой, обязательны для заполнения.**

**«Вид объекта интеллектуальной собственности ИЗ, ПМ, ПО, СД»** – значение выбирается из списка и является обязательным для заполнения.

**«№ российской заявки»** – в данное поле вводится буквенно-числовое значение с возможностью вводить символы «/», «\», «.», пробел. Поле является обязательным для заполнения.

**«Дата приоритета»** – значение даты выбирается из календаря или вводится вручную *в формате ДД.ММ.ГГГГ*. Поле является обязательным для заполнения.

**«Страна патентования (код по ОКСМ – 643 (Россия), 156 (Китай), 840 (США), 392 (Япония))»** – в данное поле вводится *код страны* (например, 643), в которой запатентована или патентуется интеллектуальная собственность согласно коду Общероссийского классификатора стран мира (ОКСМ). Код страны можно посмотреть, перейдя по активной ссылке в названии поля – [http://www.consultant.ru/document/cons\\_doc\\_LAW\\_281742/a2da79b1a48d13cf4e64f78e2670d3f77c0a35e6/](http://www.consultant.ru/document/cons_doc_LAW_281742/a2da79b1a48d13cf4e64f78e2670d3f77c0a35e6/) . Поле является обязательным для заполнения.

**ВНИМАНИЕ! Если один и тот же ОИС имеет несколько стран патентования по Договору РСТ, то на Шаге 6 из 6 для каждой страны по договору нужно добавить новую строку по кнопке «Добавить информацию об объекте интеллектуальной собственности». Таким образом, количество строк таких ОИС будет равняться количеству стран по Договору РСТ и данные строки будут отличаться друг от друга только страной патентования.**

**«Дата подачи заявки в иностранное патентное ведомство (число, месяц, год)»** – значение даты выбирается из календаря или вводится вручную *в формате ДД.ММ.ГГГГ*. Поле является обязательным для заполнения.

**«Охранный документ в стране патентования № патента»** – данное поле может содержать *до 16 символов*. Если для ОИС пока нет охранного документа, в таком случае данное поле не заполняется.

**«Дата выдачи иностранного патента (число, месяц, год)»** – значение даты выбирается из календаря или вводится вручную *в формате ДД.ММ.ГГГГ*. Если для ОИС пока нет охранного документа, в таком случае данное поле не заполняется.

**«Лицензионные договоры, заключенные за рубежом, в том числе в рамках Евразийской патентной конвенции, ед.»** – данное поле должно содержать числовое значение, например, 10. Если данных по количеству договоров нет, то данное поле не заполняется, по умолчанию в поле стоит значение «0».

По окончании заполнения данных в окне нажмите кнопку «ДАЛЕЕ».

После этой операции откроется окно подачи Формы (см. Рисунок 3.7).

На данной странице реализованы следующие возможности:

– просмотр подготовленного отчета по форме № 4-НТ (перечень) в формате Excel;

– отправка отчета по форме № 4-НТ (перечень) в ФИПС.

## **Обращаем Ваше внимание, что дополнительная отправка Формы на бумажном и/или электронном носителе НЕ ТРЕБУЕТСЯ.**

После отправки формы кнопка «НАЗАД» позволяет просмотреть заполненный отчет.

Кнопка «ОБРАТНАЯ СВЯЗЬ» позволяет связаться с оператором для решения вопросов, связанных с изменением данных в отправленном отчете.

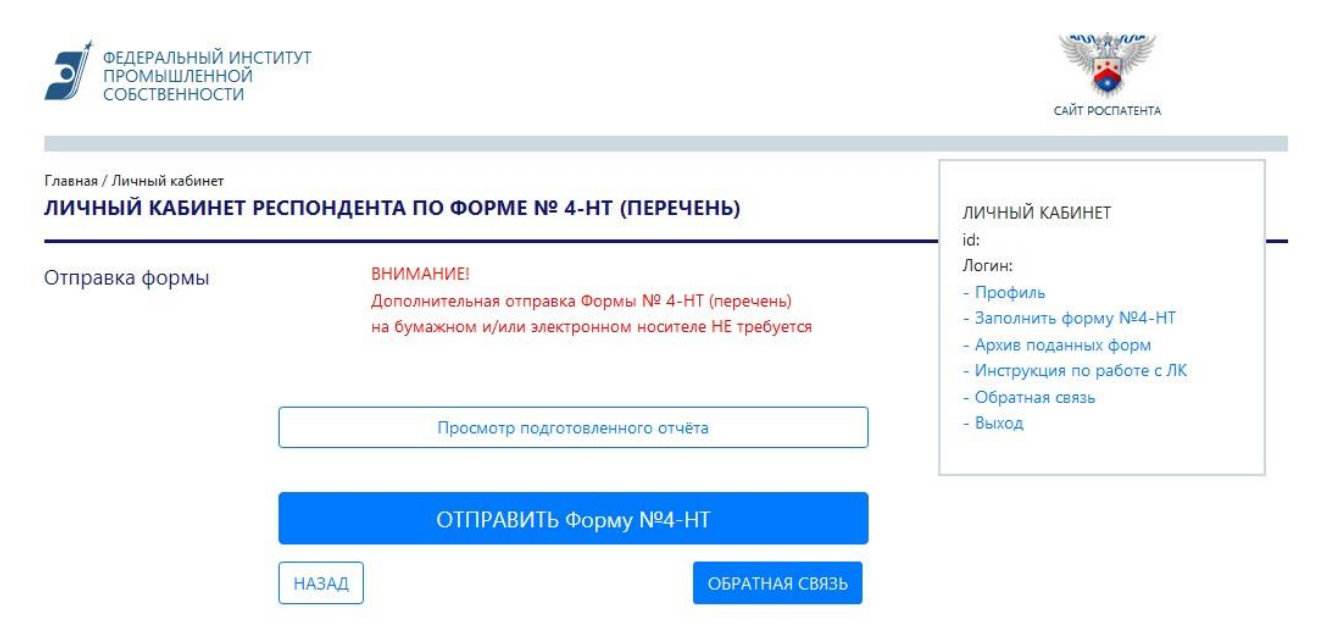

Рисунок 3.10. Страница подачи Формы

После отправки отчетности кнопка «ПОДПИСАТЬ И ОТПРАВИТЬ Форму №4-НТ» изменится на кнопку «ФОРМА ПОДАНА».

Поданную отчетность можно посмотреть 2-мя способами:

1) выбрав пункт меню «Заполнить форму №4-НТ» и нажав «ОТЧЕТНОСТЬ ПО ФОРМЕ № 4-НТ за XXXX год ПОДАНА. ПРОСМОТРЕТЬ» Формы (см. Рисунок 3.11);

2) выбрав пункт меню «Архив поданных форм», нажать кнопку «Скачать» файл Excel (см. Рисунок 3.12)

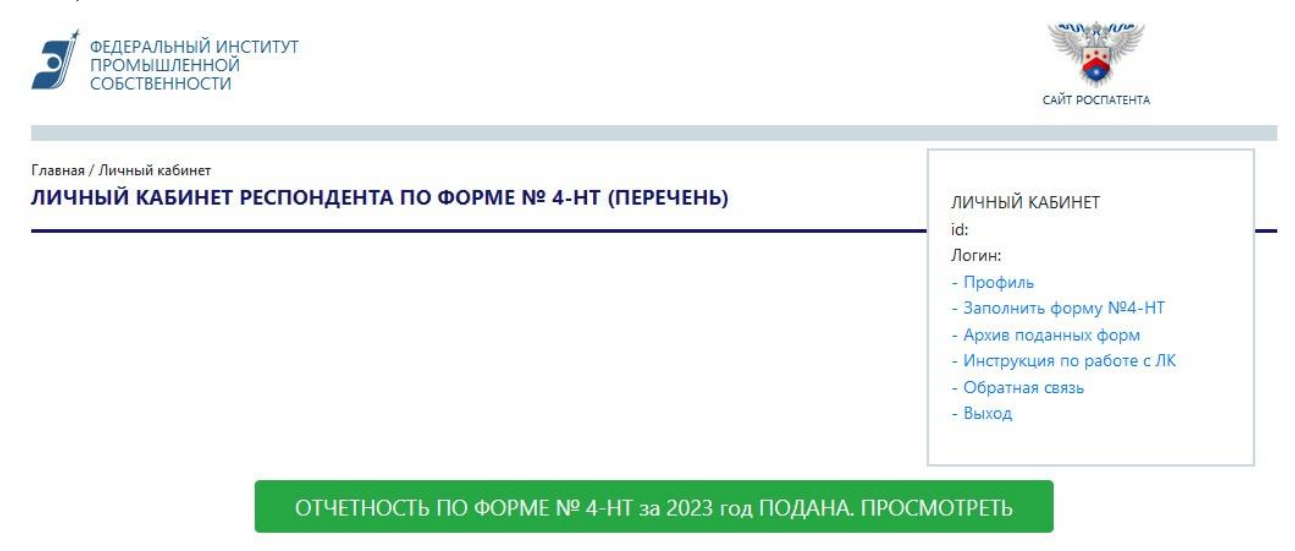

Рисунок 3.11. Страница «Заполнить форму №4-НТ»

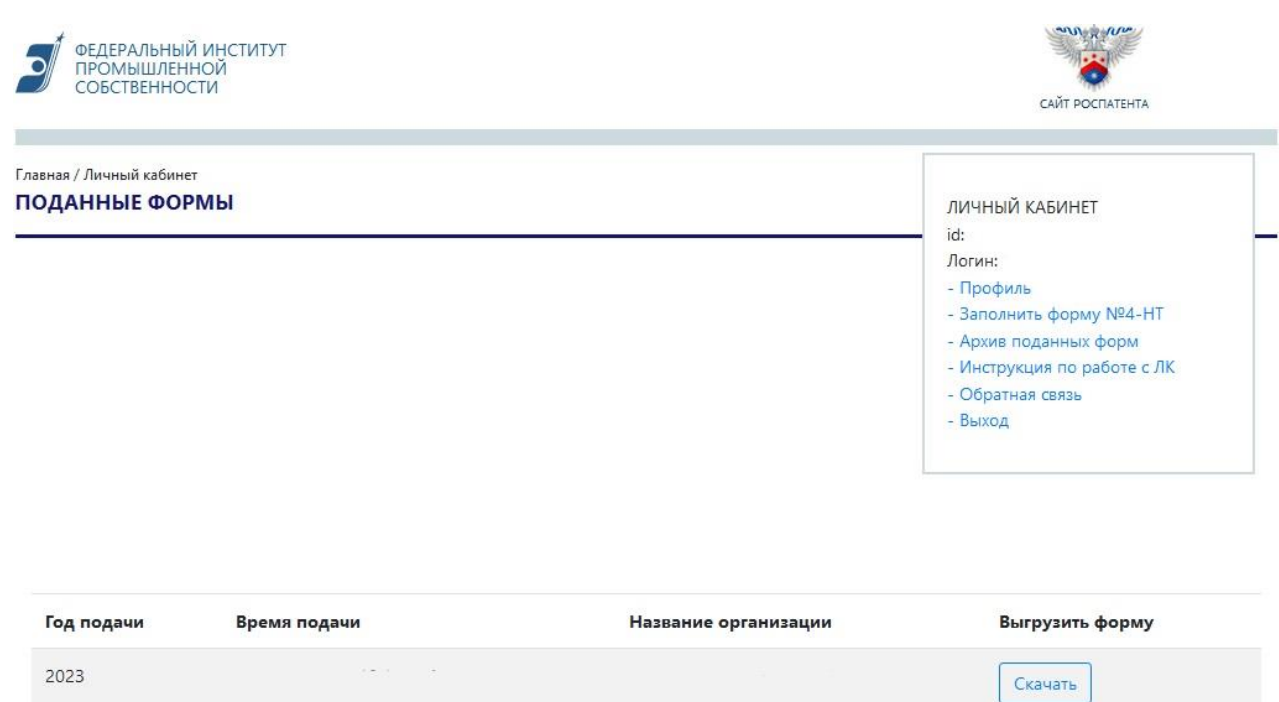

Рисунок 3.12. Страница «Архив поданных форм»

Если после отправки отчетности в ФИПС были найдены неточности в поданных данных, то в этом случае необходимо связаться с уполномоченными сотрудниками ФИПС по указанным номерам телефонов или электронной почте для открытия возможности подачи отчётности заново (см. Рисунок 3.13).

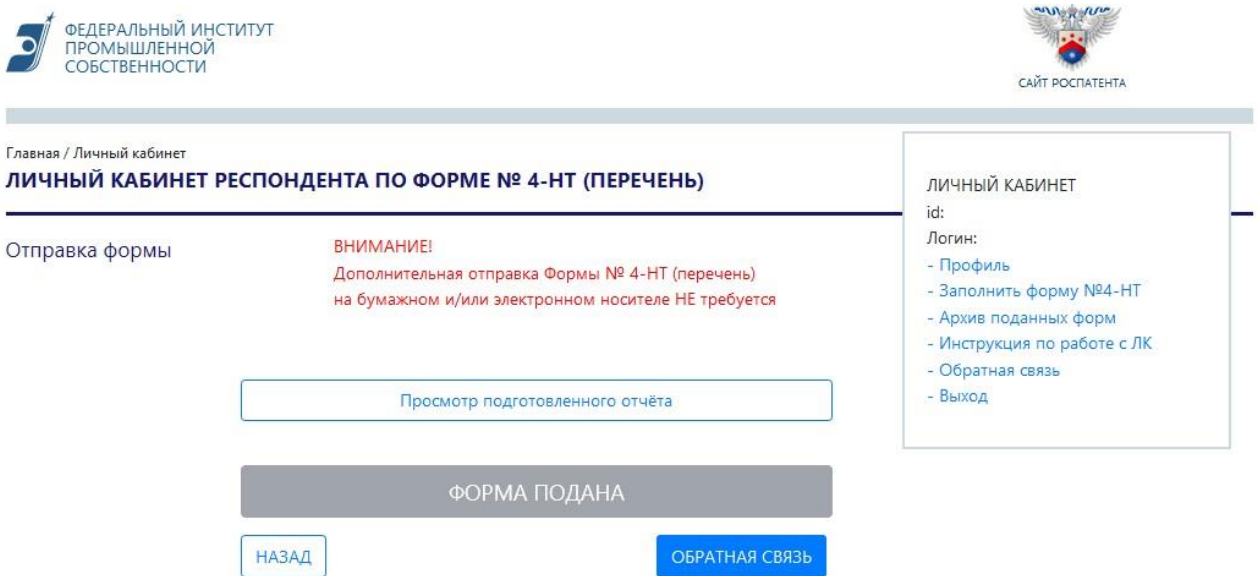

Рисунок 3.13. Страница «Заполнить форму №4-НТ» после заполнения

# **Возможные ошибки системы и их решения**

<span id="page-26-0"></span>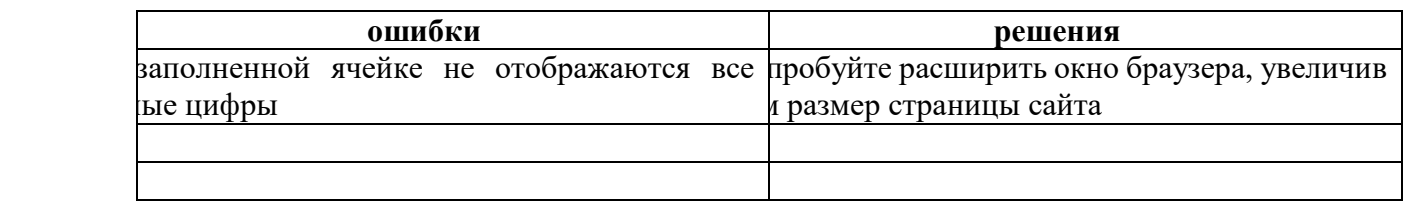